# Setting up the ORCID service for scientists at the University of Mannheim

# **1. Login to ORCID via MADOC**

Log in t[o MADOC](https://madoc.bib.uni-mannheim.de/) with your Uni-ID and click on the "Manage ORCID Permissions" tab. Read the information and select all permissions, if possible.

Then click on the "Create or Connect your ORCID iD" button.

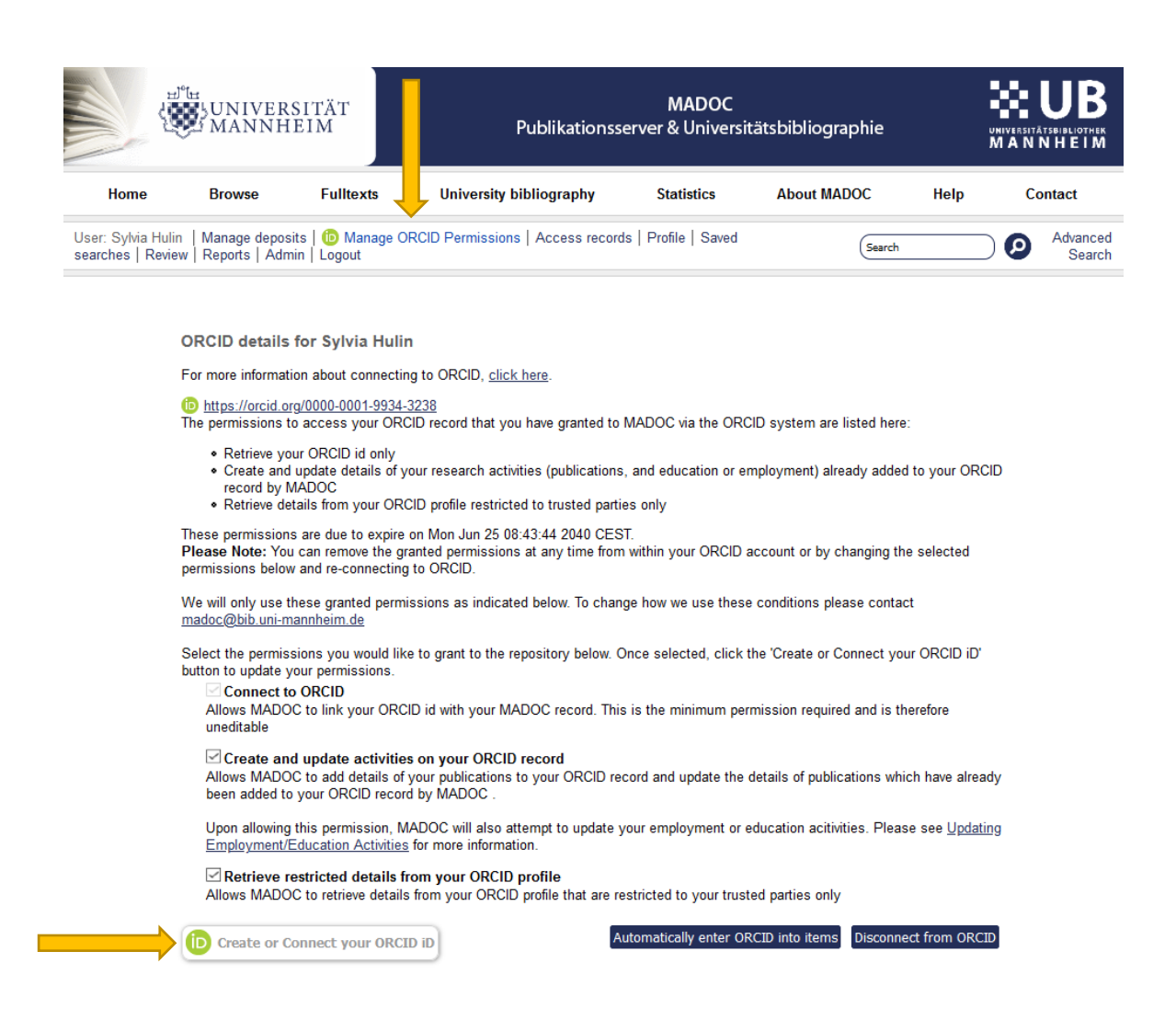

This will redirect you to the ORCID login page.

#### **2. Login or registration with ORCID**

There are several ways to proceed:

a) You can sign in with your Uni-ID via the button "Access through your institution". If you do not have an ORCID account yet, one will be set up for you automatically.

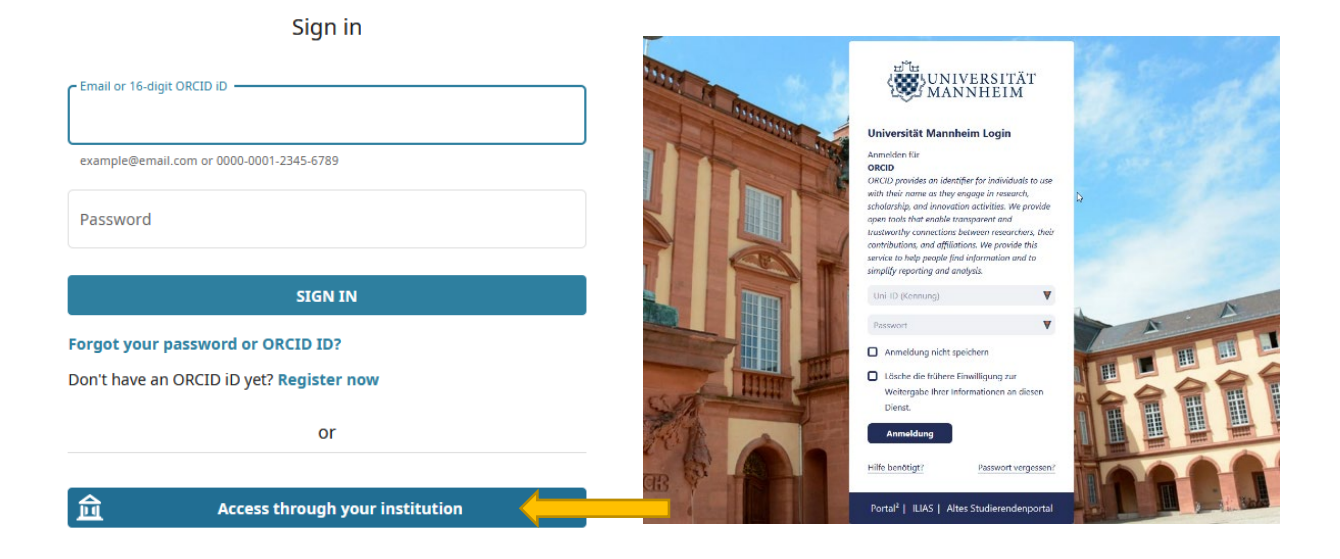

b) You can sign in to your already existing ORCID account with your access information.

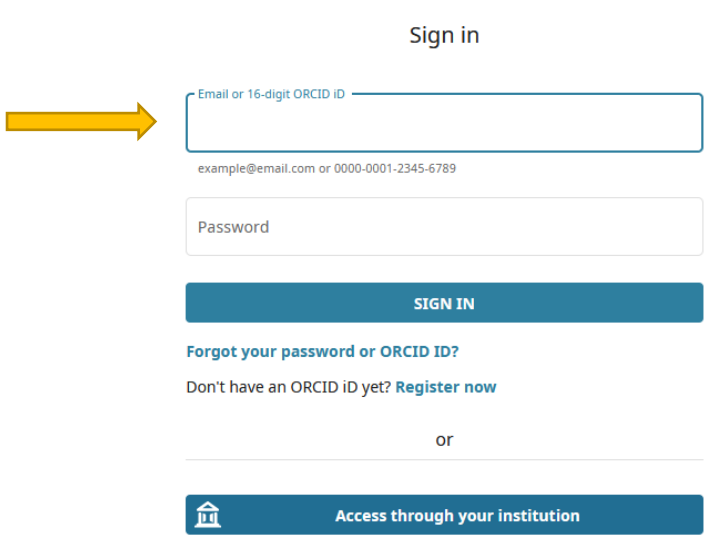

c) You can create a new account via "Register now".

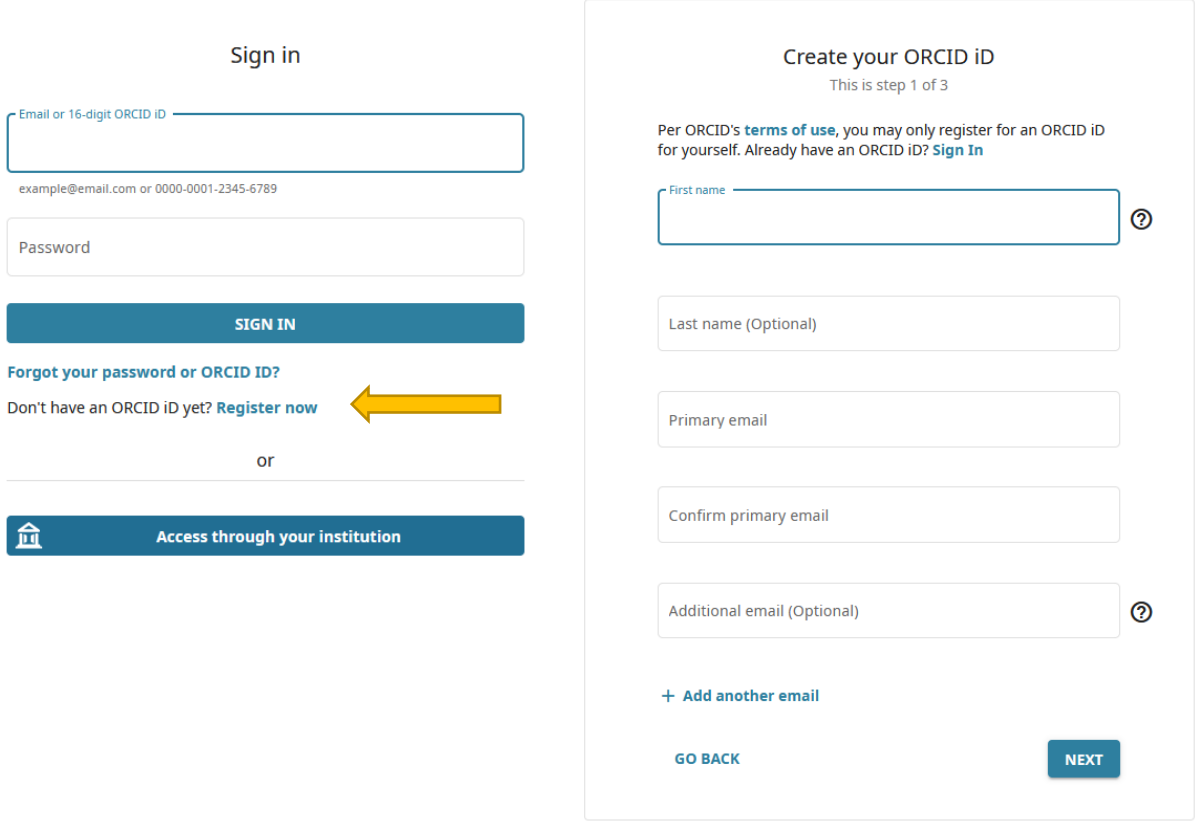

#### **3. Grant MADOC rights**

You will be asked to confirm the previously selected authorizations by clicking on "Authorize".

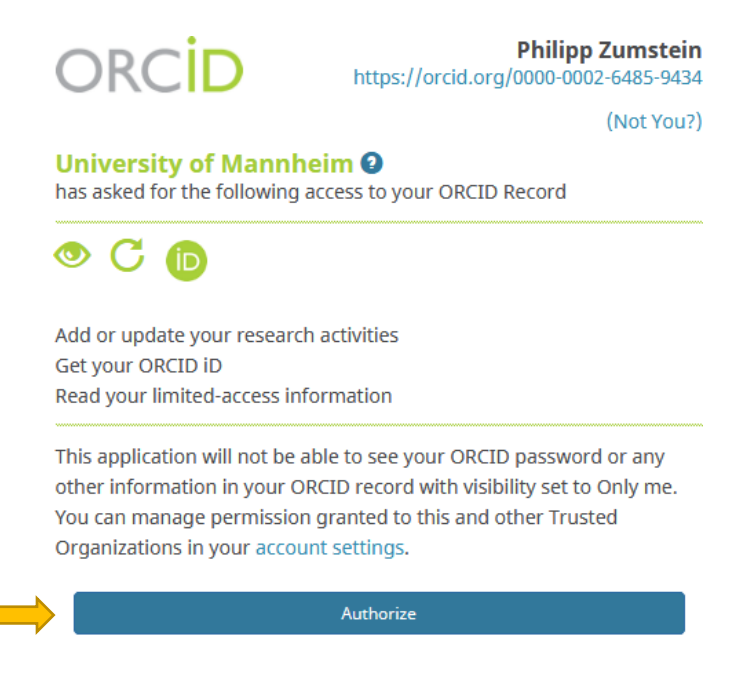

# **4. Confirm the ORCID service**

In each of the above cases a confirmation should appear in MADOC, and the University of Mannheim will be added as employer in your ORCID record.

With the ORCID service the University Library can take care of the export of your publications from MADOC to ORCID and regularly update your ORCID record with new MADOC entries for you. To use this service, you can either wait until we contact you by e-mail, or write us a short message.

## **5. Check your settings**

Make sure that the visibility preferences in your "Account settings" are set to "Everyone". Otherwise your ORCID entries won't be visible to others.

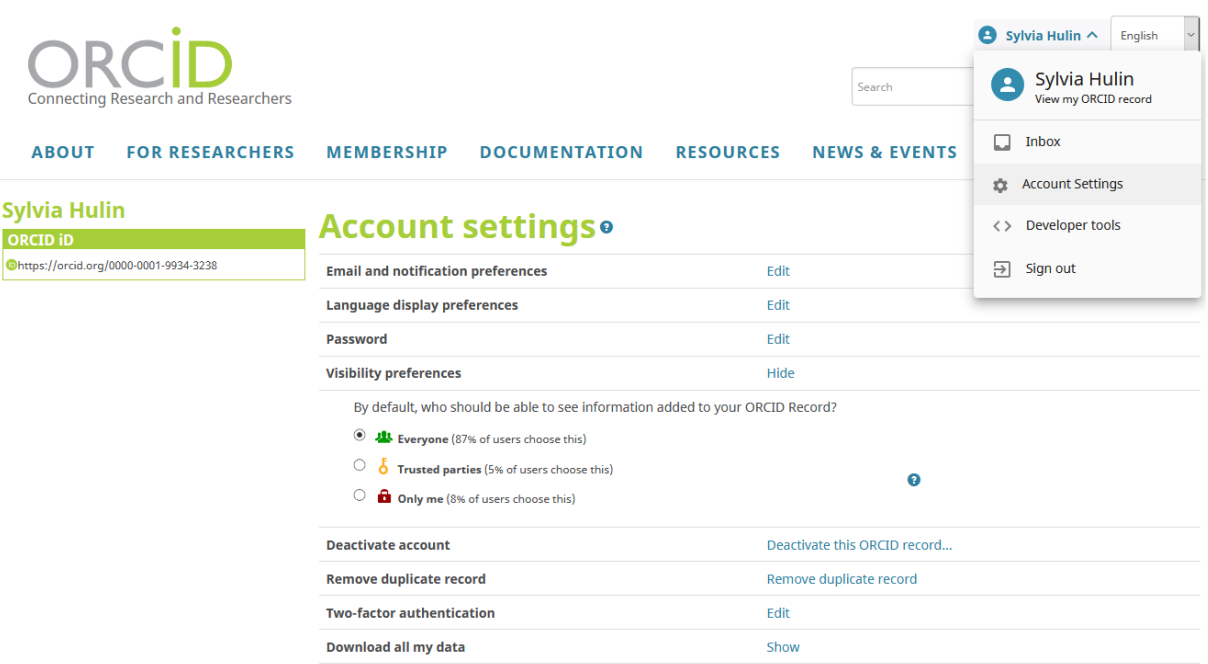

## **Contact**

If you have any questions do not hesitate to contact us. On request we offer small Workshops or individual consulting about ORCID and its linking with MADOC.

Sylvia Hulin [sylvia.hulin@bib.uni-mannheim.de](mailto:sylvia.hulin@bib.uni-mannheim.de)

Dr. Philipp Zumstein [philipp.zumstein@bib.uni-mannheim.de](mailto:philipp.zumstein@bib.uni-mannheim.de)